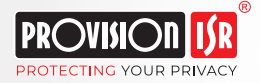

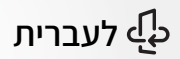

# **Quick Installation Guide PT-848**

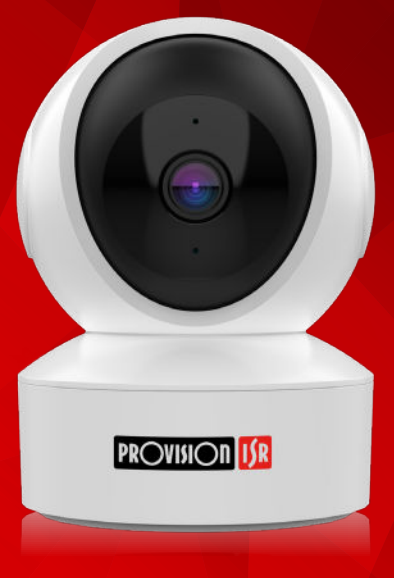

As Simple As It Gets!

## **Table of contents**

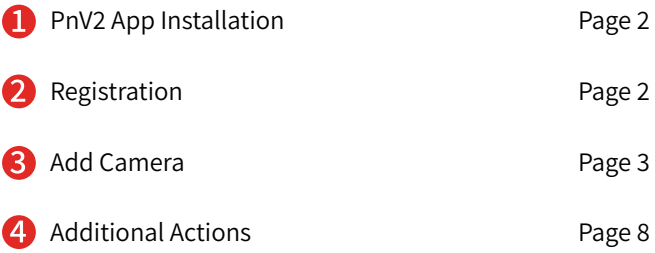

## **Provision-ISR PnV IP Camera**

Quick Installation Guide:

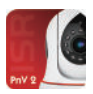

## **1 PnV2 App Installation**

a. Install the free 'Provision PnV2' App on your device.

b. Open the App and register for it.

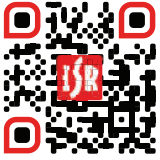

**Scan for 10S** /Android

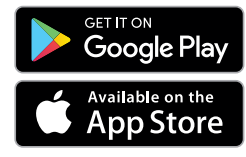

### **2 Registration**

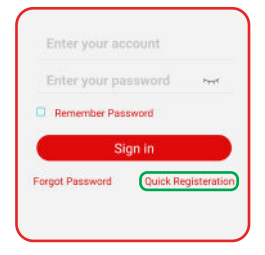

1. Click on '**Register new**' or '**Quick Registration**.'

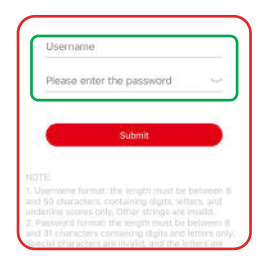

- 2. Input the desired username and password.
- Note: The username must be at least **6** characters long, and the password at least **8** characters (**letters and digits**.)

3.Click on '**Submit**.'

 Note: After registration, **it is recommended to bind an email address with the account for password reset** (if necessary.)

### **3 Add Camera**

#### **A. Camera Installation using the App's QR code**

 **(The camera is reset and connected to power only (no network cable))**

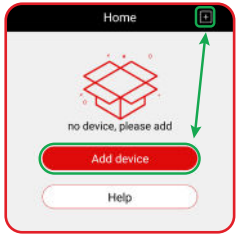

1. On the home page, click the  $\Box$  at the upper right corner or the '**Add device**' button.

 Note: **for this procedure to be successful, your smartphone must be wirelessly connected to the same network you want the camera to connect to.**

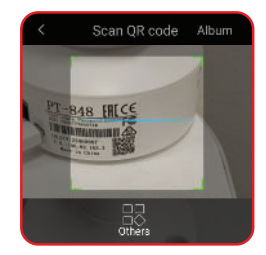

2. Scan the **QR code** located on the side or bottom of the camera.

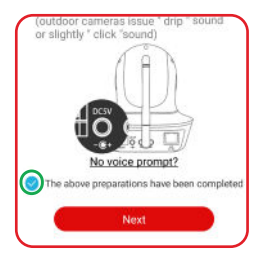

3. The camera will rotate and prompt the message: "**Wireless connection waiting**."

4. Tick the circle  $\bullet$  to confirm that the required preparations have been completed.

5. Click on '**Next**.'

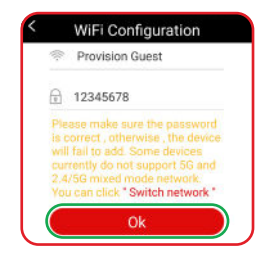

6. The WiFi network the smartphone is connected to will be displayed. **Please ensure it is the right network** before proceeding.

7. Please enter the wireless network's password and click '**OK**.'

8. A pop-up message will ask you to confirm the password. Click on '**Confirm it**' to continue.

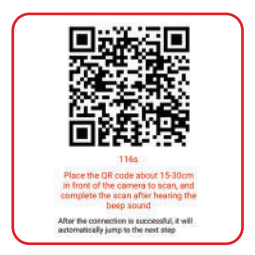

9. Please **place the QR code display on your phone screen** in front of the camera lens from a distance of 15-30 cm.

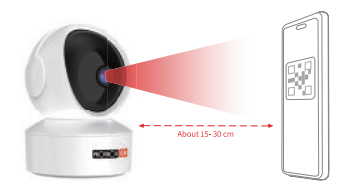

10. If the scan is successful, the camera will beep, and the App will ask to add the camera.

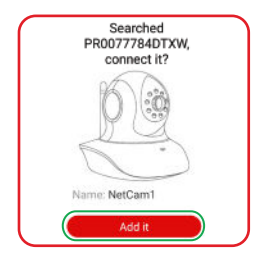

11. Click the '**Add it**' button in the pop-up window to finish the camera installation process.

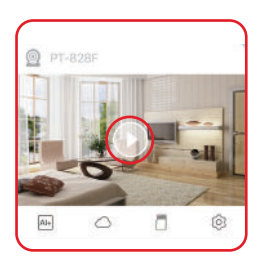

12.After the camera has been added successfully, you can start watching by clicking the  $\hat{b}$  button on the home page.

 Notes: If the QR code does not appear on the smartphone's screen on step 9, please follow these steps:

A. return to home page.

- B. Click on the  $\Box$  at the upper right corner.
- C. Click on the '**Others**' icon located at the bottom of the scan page.
- D. Choose the '**Scanning QR code option**' and repeat steps 4-12.

#### **B. Wireless Installation (supported on specific models only)**

 **(The camera is reset and connected to power only (no network cable))**

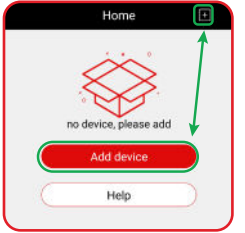

#### Note: **for this procedure to be successful, your smartphone must be wirelessly connected to the same network you want the camera to connect to**.

1. The camera will rotate and prompt the message: "**Wireless connection waiting**."

2. On the home page, click the  $\Box$  at the upper right corner or the '**Add device**' button.

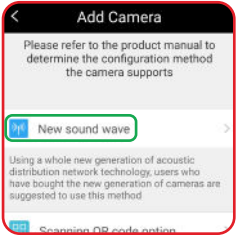

4. Click the '**New sound wave**' option. 5. Tick the circle **the confirm that the** 

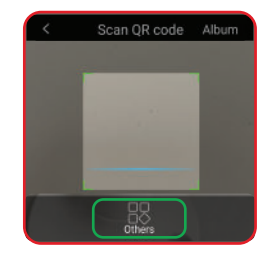

3. Click on the '**Others**' icon located at the bottom of the scan page.

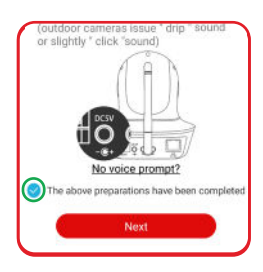

- required preparations have been completed.
- 6. Click on '**Next**.'

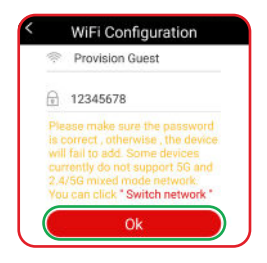

7. The WiFi network the smartphone is connected to will be displayed. **Please ensure it is the right network** before proceeding.

8. Please enter the wireless network's **password** and click '**OK**.'

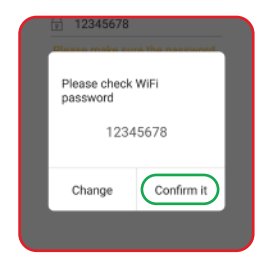

9. A pop-up message will ask you to confirm the password. Click on '**Confirm it**' to continue.

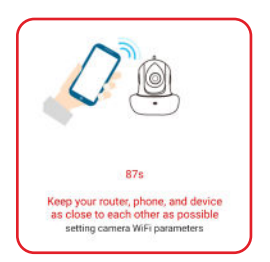

10. The App will transmit an encrypted connection sound. Please ensure the **mobile phone volume** is maximum and as **close to the camera** as possible.

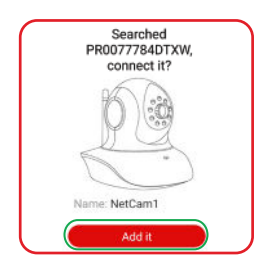

11. When the wireless synchronization is finished, the App will prompt the message: "**wireless connection success**."

12. Click the '**Add it**' button in the pop-up window to finish the camera installation process.

#### **C. Camera Installation by local network search**

#### **(The camera is reset, connected to power, and to the router)**

- Note: **for this procedure to be successful, your smartphone must be wirelessly connected to the same network you want the camera to connect to.**
- 1. On home page, click the **F** at the upper right corner or the '**Add device**' button.
- 2. Click on the '**Others**' icon located at the bottom of the scan page.

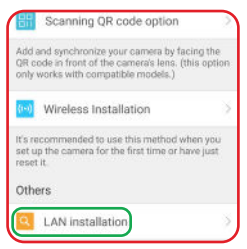

3. Click the '**LAN installation**' option.

4. Click on '**Already connected to Ethernet cable**' at the bottom of the screen.

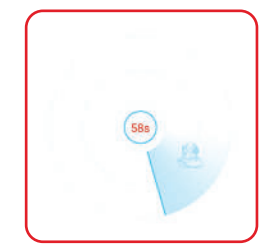

5. The App will perform a search for the camera on the network.

6. If the camera is connected correctly, the App will locate it and ask to add it.

7. Click the '**Add it**' button to finish the camera installation process.

### **D. Manual Installation**

#### **(The camera is reset, connected to power, and to the router)**

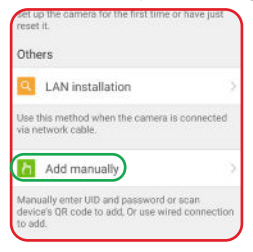

1 . On home page, click the  $\boxdot$  at the upper right corner or the '**Add device**' button.

2. Click on the '**Others**' icon located at the bottom of the scan page.

3. Click the '**Add manually**' option.

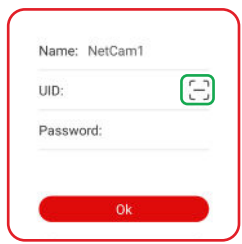

4. Click the  $-$  and scan the QR code located on the side or bottom of the camera, or enter the camera's UID using the keyboard.

5. Enter the default password: **888888**

6. Click the '**OK**' button to finish the camera installation process.

### **Additional Actions A. Camera Sharing B. Cloud Storage**

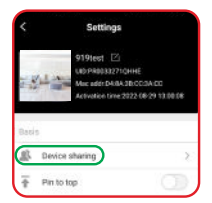

1. Click the settings (**gear icon**) located below the camera image on home page.

2. Click the '**Device sharing**' option.

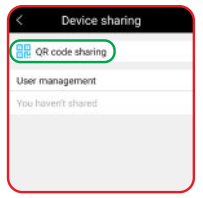

#### 3. Click on '**QR code sharing**.'

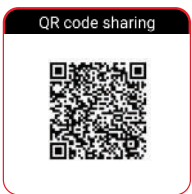

4. Present the QR code to the user you share the camera with. That user must scan the QR code with the PnV2 App.

You can save the QR code as an image to your mobile phone gallery by clicking '**Save pictures**' at the bottom of the screen and sending it to the user with whom you share the camera.

**Important:** the code is dynamic and valid for about half an hour.

5. If the camera sharing is successful, the user with whom it is shared will be asked to add it.

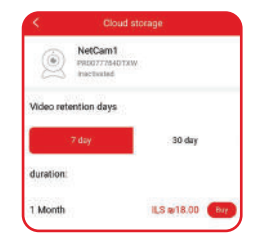

Click the **cloud icon** located below the Camera image on the home page.

Pick the desired plan (there are two:

7-day and 30-day retentions.) **Cloud recordings are motion based only!**

 Note: Cloud recordings are accessible Depending on the purchased plan, even if The camera is unplugged or stolen.

 The recordings are available if the camera has yet to be deleted from the account.

#### **C. Camera Reset**

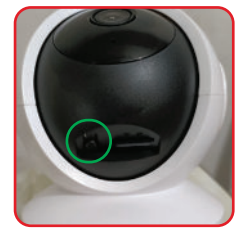

1. The camera is connected to power.

2. Turn the camera head vertically to reveal the SD card slot and the Reset button.

3. Press the Reset button for **10 seconds** or Until you hear the message prompt: "**Device will restart**."

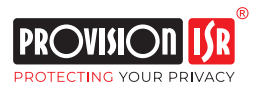

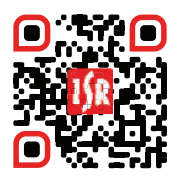

**The guide is available for download at the company's website: www.pikok.co.il**

**Technical Support:** Website: http://pikok.co.il Tel: 073-7500848 / WhatsApp: 050-7337235 Provision-ISR Group, 11 Atir Yeda St., Kfar Sava, 4464310